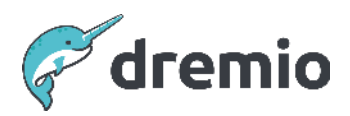

## **Dremio Software**

# **Migrate a Dremio Standalone Cluster to Kubernetes**

## Introduction

The document describes how to migrate a Dremio standalone deployment to Kubernetes. A standalone deployment means that Dremio is deployed on virtual machines (VMs).

#### ⚠ NOTICE

For simplification, the document does not cover any continuous integration/continuous delivery (CI/CD) implementation. It assumes you are installing from a local or remote terminal.

The document covers a high-level migration to Kubernetes. It does not cover any monitoring migration and is not intended to be a deep dive into cloud vendors' different Kubernetes distributions.

## **Why Deploy Dremio on Kubernetes?**

There are several advantages of deploying Dremio on Kubernetes.

#### No failover coordinator is required for high availability (HA)

Kubernetes deployments do not require a failover coordinator for high availability (HA). If a pod or node fails, a new pod is deployed, and the persistent disk is automatically attached to the new pod. This reduces the complexity and cost of the entire deployment.

The hardware saved by not requiring a secondary node for HA can be used to host an additional executor or a scale-out coordinator.

If a fail-over coordinator fails, the entire system is down, so Kubernetes deployments tend to be robust. Dremio deployed on Kubernetes should survive multiple node failures as long as new and healthy nodes are added to the cluster's node pools.

#### No network file system (NFS) required

Kubernetes deployments do not require a network file system (NFS). Kubernetes uses Persistent Volume Claims (PVCs) to manage disks. If a pod or node fails, a new pod is deployed, and the persistent disk is automatically attached to the new pod. NFS would require support for locking. The Azure NFS or NetApp NFS offering is more costly than regular premium disks.

In addition, NFS throughput correlates with the requested size, so users typically need a larger and more expensive NFS disk. NFS could also be a source of error if mounted incorrectly or if other pods access it and put load on the disks or modify existing files.

#### No interaction is required in case of high-availability failover

In Kubernetes deployments, a failover for high availability typically requires no interaction with the cluster. If a node fails, cloud vendors should provide a new node to the cluster's node pool, and the pod should be automatically re-deployed on the new node. The system is self-healing. When a coordinator fails while using VMs, the coordinator must be repaired manually.

#### Complete coverage of support

When using Azure Kubernetes or AWS Kubernetes together with Dremio's Kubernetes deployment, all involved components should be covered by Support. Since AKS and EKS are managed services, customers should get complete Microsoft Azure or AWS support. In addition, the fully built Docker image for Dremio includes Dremio and the operating system base image, which Dremio fully supports.

When using VMs, customers need to maintain the operating systems as well. This means keeping them up-to-date, applying security fixes, and managing the entire configuration. Depending on the Linux distribution, a customer may not get support for the operating system (e.g. CentOS, Ubuntu) and may need to license support separately from Red Hat or Canonical. Customers may not require separate support when using AKS or EKS and Dremio's pre-built Docker image.

#### Lower total cost of ownership

Kubernetes deployments require fewer hardware resources, such as additional hardware for the fail-over coordinator, and do not require NFS.

Additionally, Kubernetes deployments require less operational interaction, which saves costs. For example, there is no operating system to manage and keep up-to-date. You can perform Azure Kubernetes updates with a single click or command, and everything automatically upgrades in a rolling fashion.

The same applies to a Dremio upgrade: it is just a single command you can integrate into CI/CD tools. In a standalone deployment without automation, you must connect to any single node and perform the upgrade manually. Upgrades for Dremio in Kubernetes ensure that all executors see the same configuration, so there is also less room for mistakes during deployment and upgrades.

Furthermore, Kubernetes deployments reduce the outage time required for upgrades and do not require you to license any operating system, such as Red Hat, to get support.

#### Faster upgrades

On Kubernetes, Dremio upgrades can be performed in just a few minutes. You only need to modify the imageTag value in the Helm Charts values.yml file and then execute the helm upgrade command. After a few minutes, the new images are pulled and deployed, and dremio-admin is automatically upgraded as well.

In comparison, a VM upgrade requires more effort. Users need to connect to each node, stop the service, distribute the package, upgrade the RPM package, run the upgrade command, and start the service again. This process could be automated using Ansible, but Kubernetes has an existing automated solution.

Additionally, Azure provides an easy way to upgrade the Kubernetes version of Dremio in the UI or with a single command. The Kubernetes upgrade happens in a rolling fashion. An additional node is deployed in the node pool with the new version. Then an old node gets marked as *unschedulable*, pods move to the new node, and the old node is unprovisioned. This repeats until all old nodes have been replaced.

### **Dremio Kubernetes Architecture**

The architecture below shows an example of an Azure Kubernetes Service deployment.

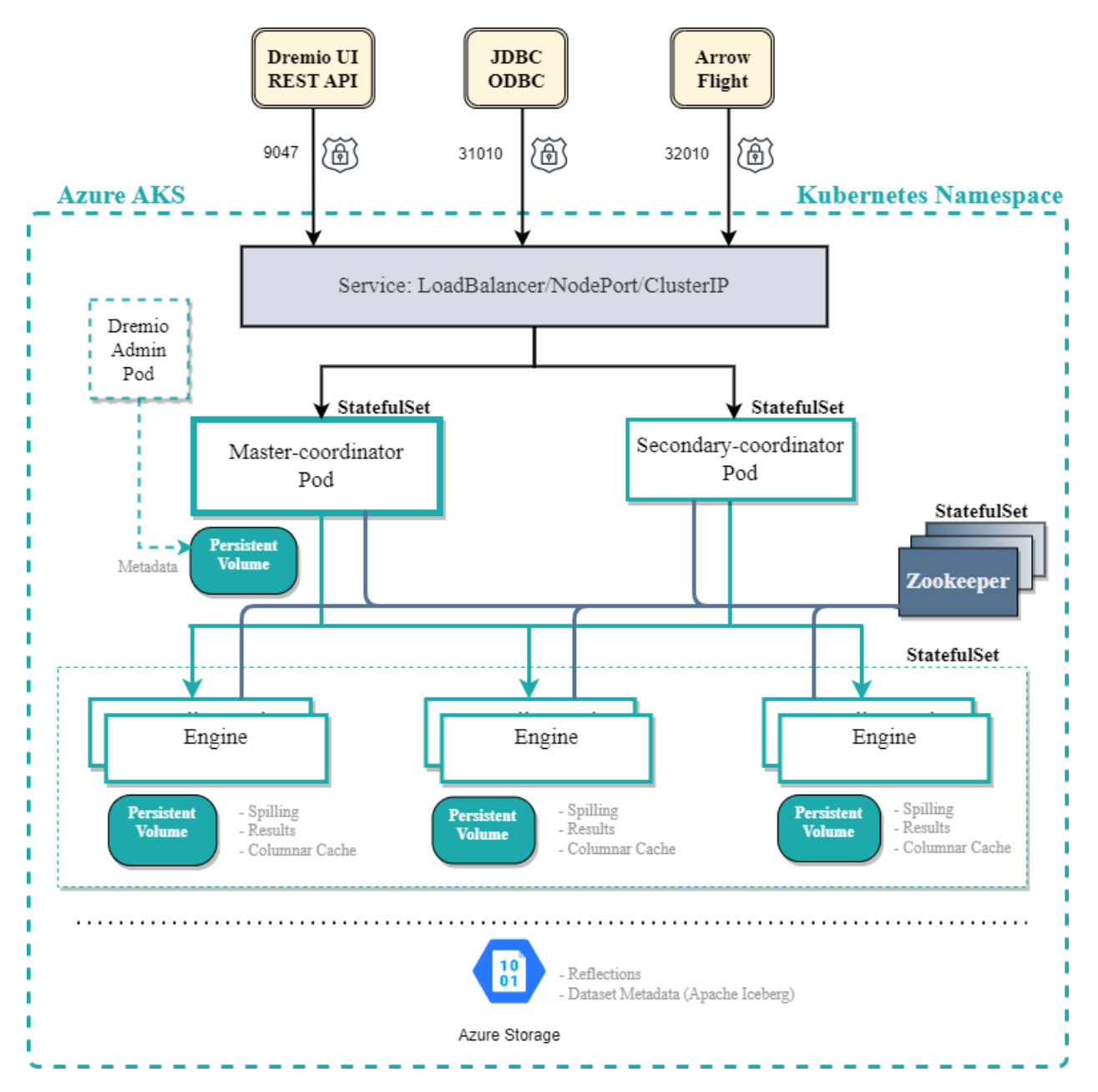

The following table contains a high-level mapping of the standalone deployment components to Kubernetes terminology:

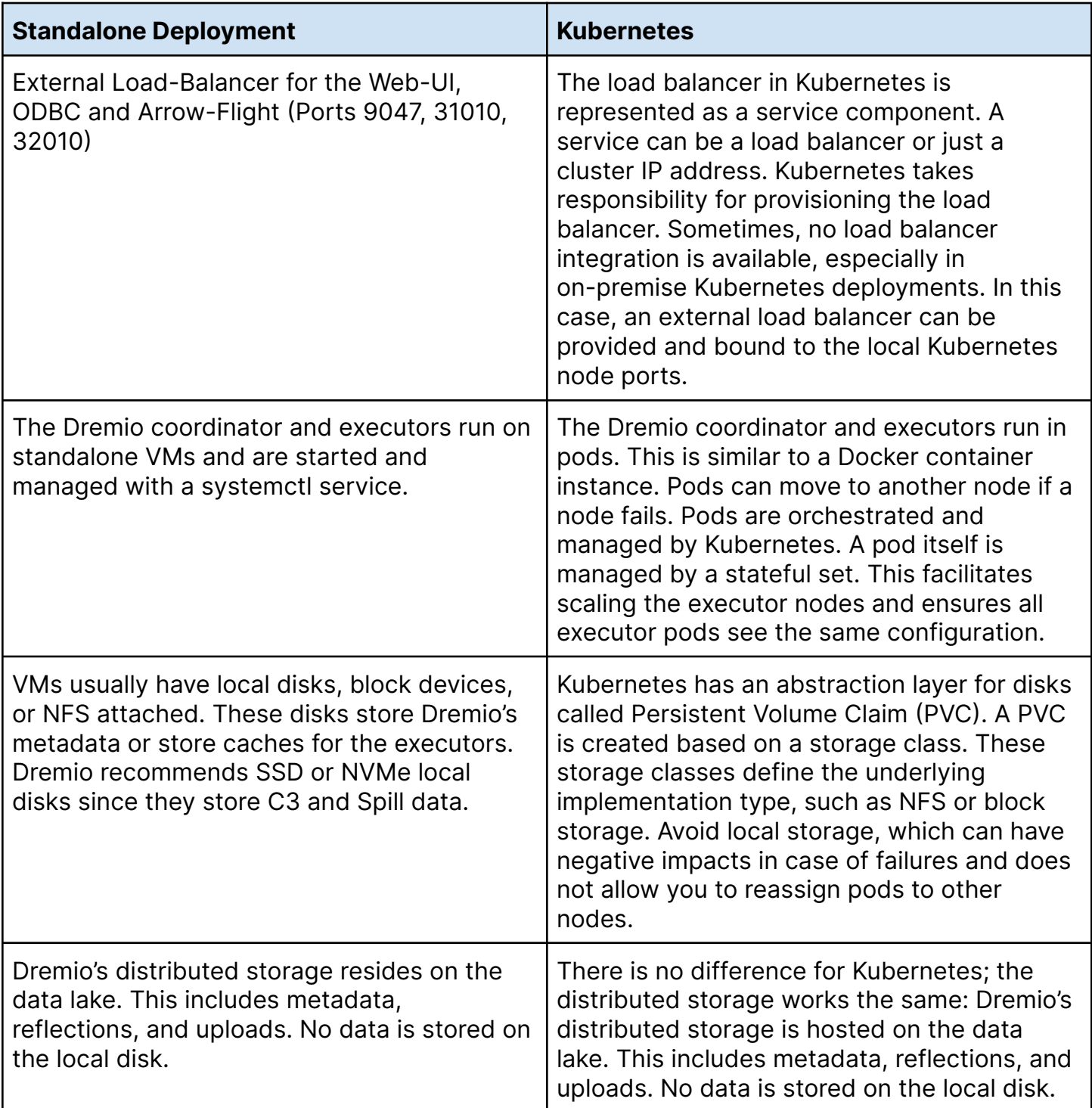

## **Prerequisites**

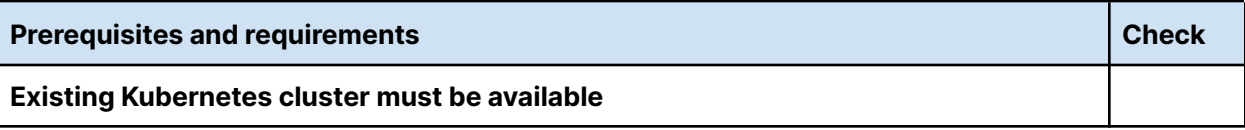

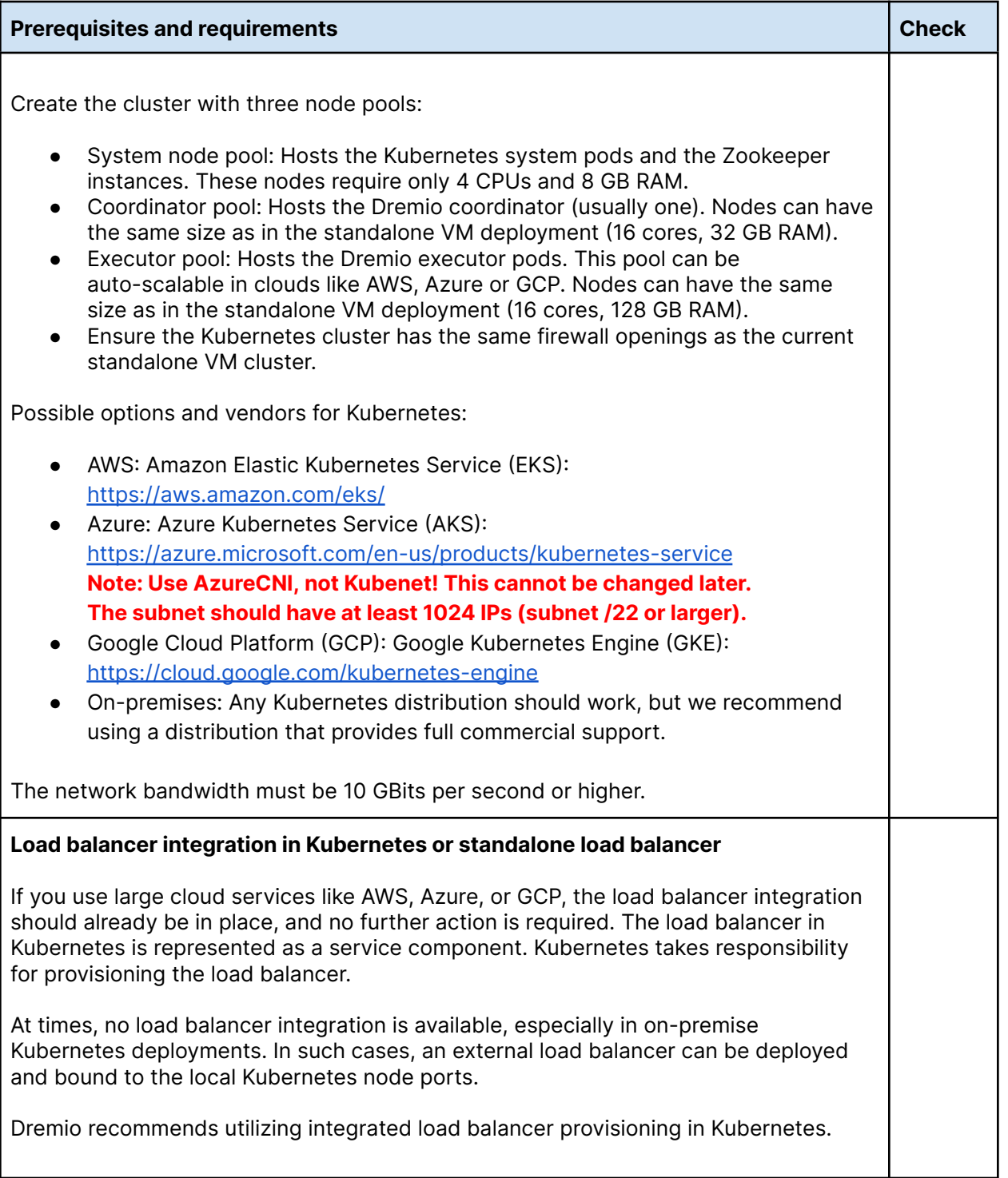

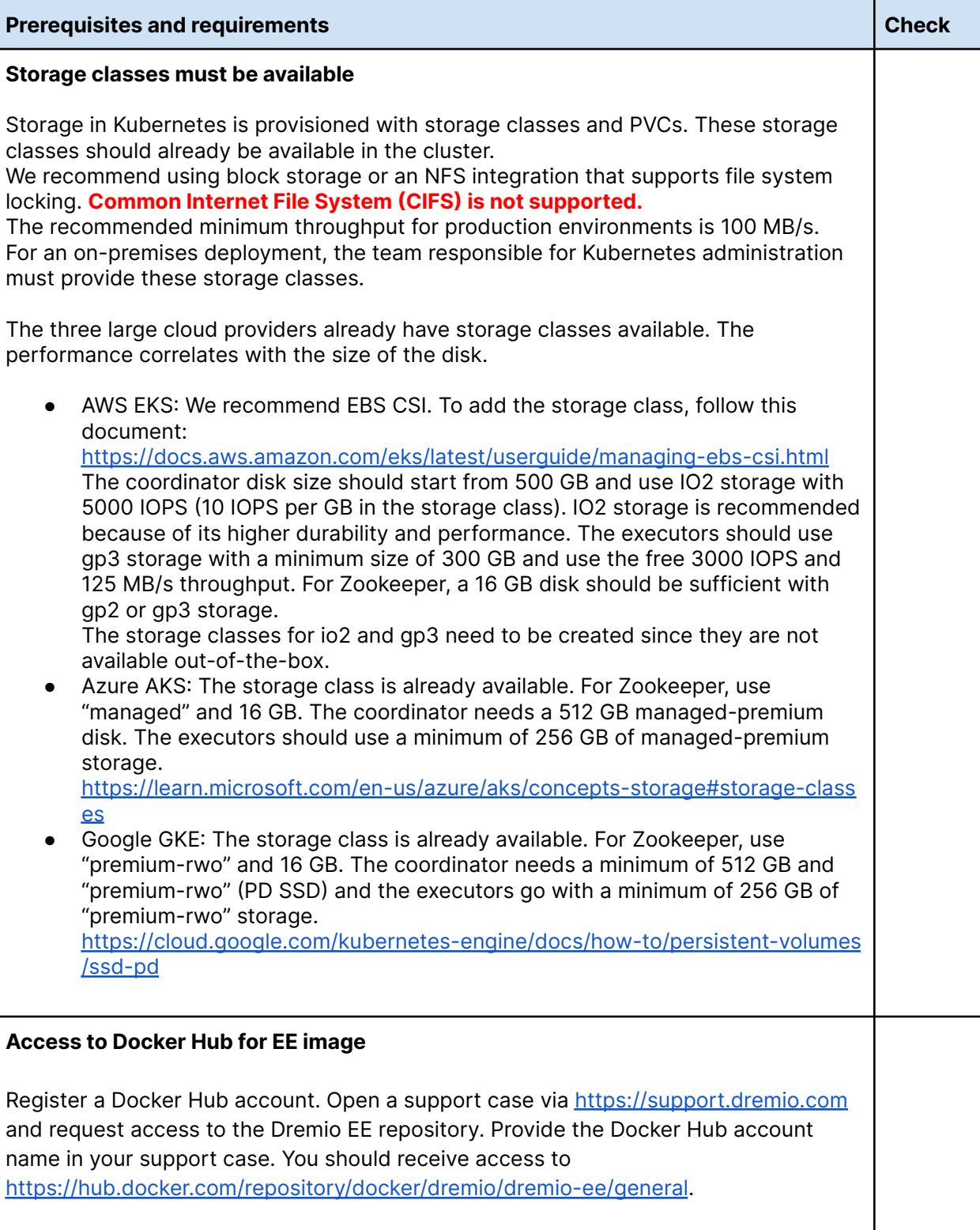

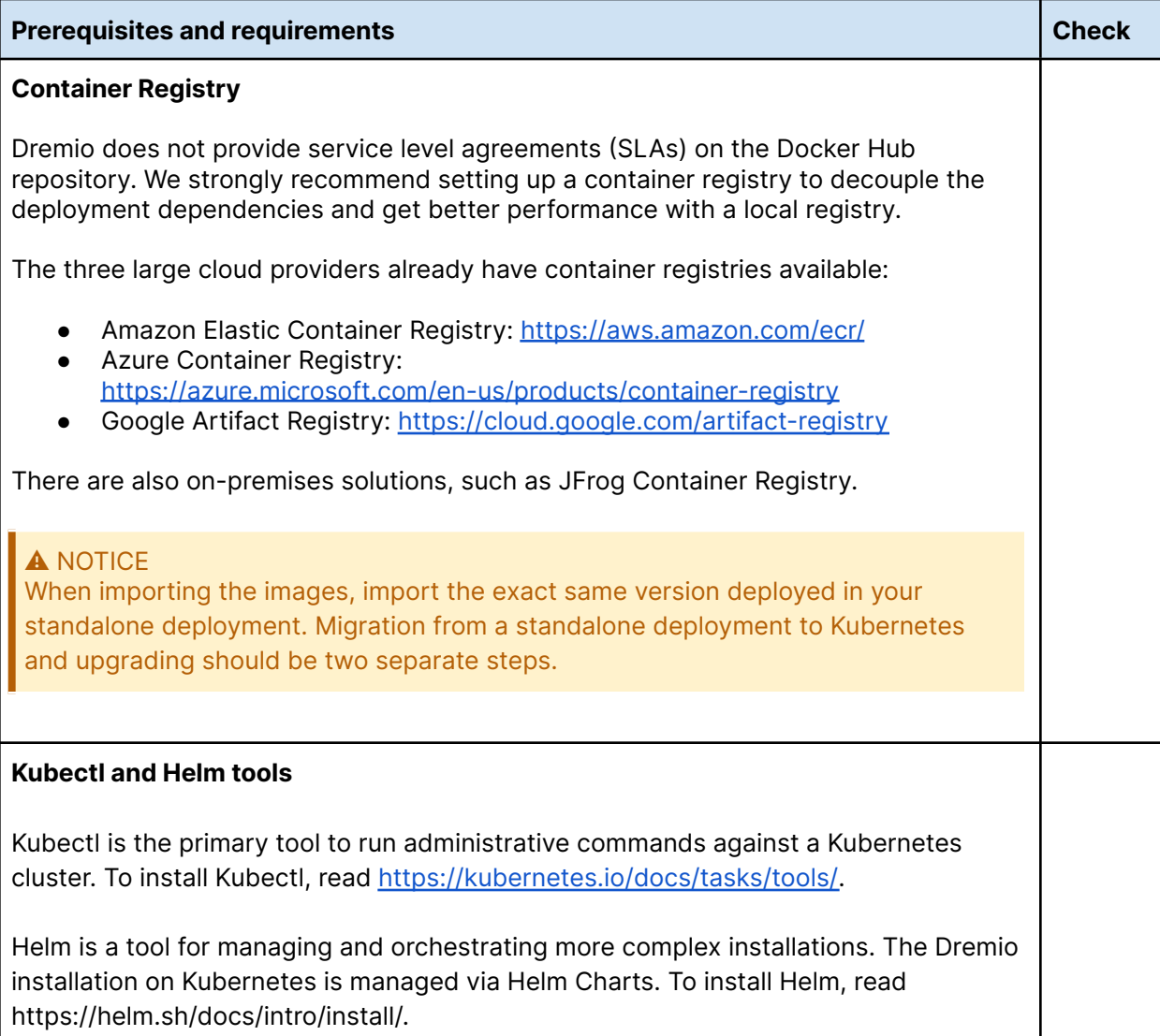

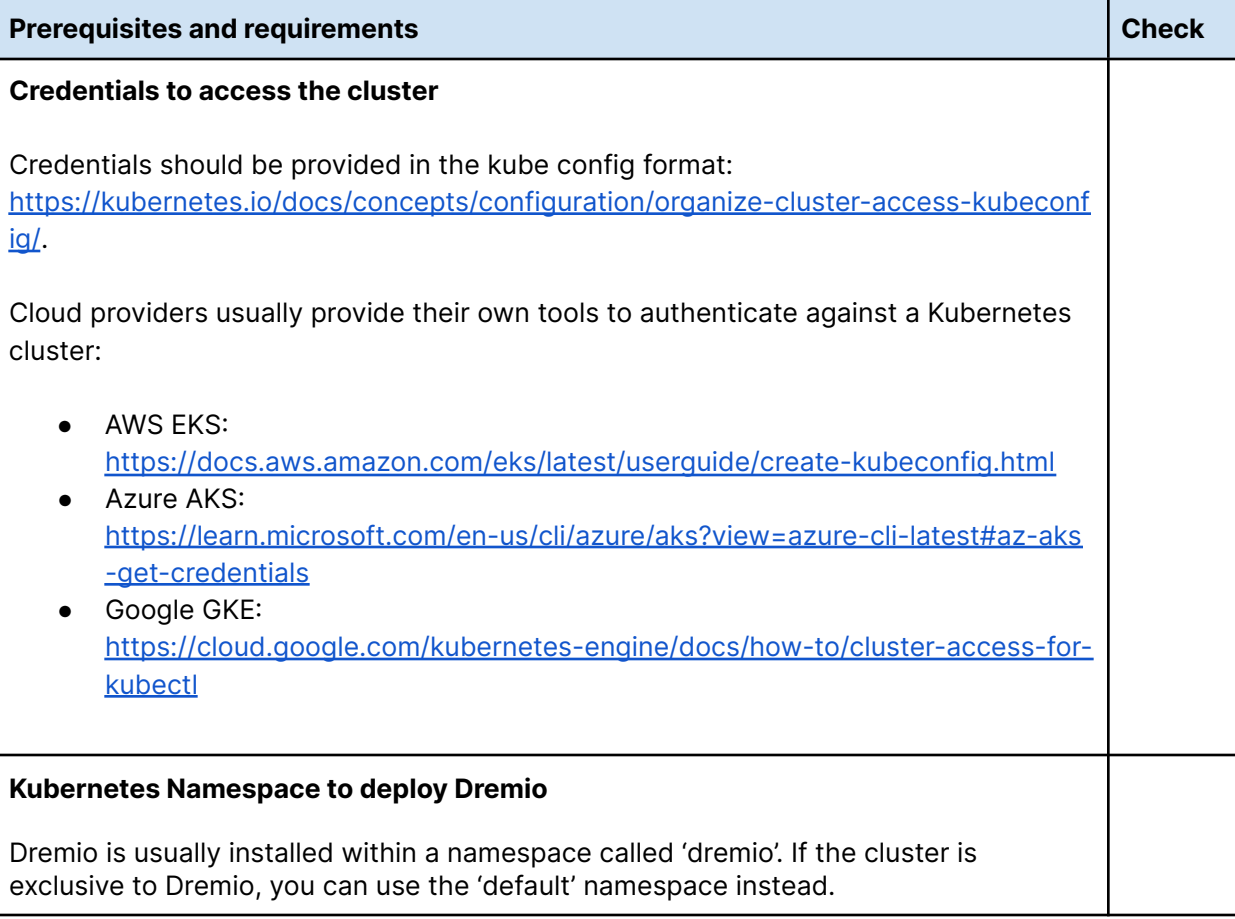

## **Migration Steps**

#### Import the Docker EE Image into Your Container Registry

Before you start with the migration, import the Dremio EE docker image into your company's container registry.

#### ⚠ NOTICE

Dremio does not provide any SLAs on the Docker Hub repository. We strongly recommend setting up a container registry to decouple the deployment dependencies and get better performance with a local registry.

The way the import works might differ among vendors, but there is also a generic approach using Docker. The registry already needs to be connected with Docker:

```
# Login into Docker Hub
$ docker login
# Pull the Dremio EE image
$ docker pull dremio/dremio-ee:24.3.0
```

```
# Re-tag the so that it can be pushed to the new registry
$ docker tag dremio/dremio-ee:24.3.0 yourregistry.azurecr.io/dremio-ee:24.3.0
# Push the re-tagged image to the registry
$ docker push yourregistry.azurecr.io/dremio-ee:24.3.0
```
#### Collect Configurations from the Standalone Deployment

The following configurations need to be collected from the existing standalone deployment:

- The TLS certificate and private key in a PEM format. For more information about the PEM format, read [https://en.wikipedia.org/wiki/Privacy-Enhanced\\_Mail.](https://en.wikipedia.org/wiki/Privacy-Enhanced_Mail)
- The distributed storage credentials and configuration from the "/opt/dremio/conf/core-site.xml" file and any core-site.xml custom settings.
- Authentication configuration for LDAP, AD, AAD, or OAuth2 (usually a separate file that you can copy as-is and reuse in the Kubernetes deployment).
- Sizing and memory configuration.
- Additional configuration for the Java Virtual Machine, such as garbage collection settings, logging changes, and additional flags for Dremio.

#### Perform a Backup of Dremio MetaStore

Take a backup from the VM standalone deployment. The backup is stored in the data lake with the credentials of the distributed storage. Depending on the size of the metastore, the backup can take a while.

#### **Backup with AWS S3**

**⚠ NOTICE This step does not apply to Dremio AWSE Edition. Please continue at "Backup for AWSE Edition"**

Run the following command, replacing <s3\_bucket> with the name of your S3 bucket.

\$ /opt/dremio/bin/dremio-admin backup -l -d dremioS3:///<s3\_bucket>/dremio-backup

#### **Backup with Azure ADLS**

The backup is stored in the storage account configured in core-site.xml. The backup container name is "dremio-backup".

/opt/dremio/bin/dremio-admin backup -l -d dremioAzureStorage://:///dremio-backup

#### **Backup with Google GCS**

Run the following command, replacing <gcs\_bucket> with the name of your S3 bucket.

\$ /opt/dremio/bin/dremio-admin backup -l -d dremiogcs:///<gcs\_bucket>/dremio-backup

#### ⚠ NOTICE

After the backup completes, keep Dremio stopped so that no other changes can be applied to the cluster (e.g. VDS changes).

#### **Backup for AWSE Edition**

The backup and restore process for Dremio AWSE differs from Dremio EE.

Using the Dremio REST APIs to implement a migration process is recommended. You can find the Dremio REST API reference here: <https://docs.dremio.com/24.0.x/reference/api/>

An example implementation for the REST API usage is Dremio Cloner. Dremio Cloner is a **community-maintained** project that allows the export and import of Dremio's catalog via the REST APIs: <https://github.com/deane-dremio/dremio-cloner>

⚠ NOTICE

As of Dremio version 24.3, there is only a limited REST API available to manage Dremio's User Defined Functions UDFs) and scripts.

When using **Dremio Cloner,** the following objects are not exported and need to be copied manually:

- Home spaces (Views/VDS, Uploads, etc)
- Scripts
- User-defined functions (UDFs)

#### Clone and Configure the Helm Charts

The Dremio Helm Charts are available at <https://github.com/dremio/dremio-cloud-tools>.

#### **Clone the Repository**

Clone the repository to your local machine:

```
$ git clone https://github.com/dremio/dremio-cloud-tools.git
```
Go to the Helm Charts (v2). Create a copy of the values.yml file and name it after your environment (for example, "dev" or "prod"). The original values.yml file should not be modified so that it can be used as a template.

```
# Go into the main folder of the Helm Charts
$ cd dremio-cloud-tools/charts/dremio_v2
# Create a copy of values.yml and name it after your environment
$ cp values.yml values-myenvname.yml
# Open the configuration file with your favorite editor
$ vi values-myenvname.yml
```
#### **Change the Container Image to Your Container Registry**

The default configuration in the values.yml file points to the Docker Hub images and uses a 'latest' image tag. The image tag should always point to a specific version, like '24.2.0'.

```
# Point the container image to your company's container registry
image: yourregistry.azurecr.io/dremio-ee
# Never use 'latest'
imageTag: 24.2.0
```
Optional: If the container registry is not connected to the cluster, you can also create an image pull secret:

```
$ kubectl create secret docker-registry mycontainerregistry \
```

```
--docker-server=DOCKER_REGISTRY_SERVER \
```

```
--docker-username=DOCKER USER \
```
- --docker-password=DOCKER PASSWORD \
- --docker-email=DOCKER\_EMAIL

Add the image pull secret to values-myenv:

*imagePullSecrets:*

*- mycontainerregistry*

#### **CPU, Memory, Disks, and Node Pool Configuration**

It is possible to deploy Dremio only on one node pool. Nevertheless, we recommend splitting up the deployment and allocating it to different node pools for the following reasons:

- To ensure better and faster failover behavior, Zookeeper should not run on Dremio coordinator or executor nodes.
- The Kubernetes-system pods should run on dedicated nodes.
- In case of overutilization of executor pods, they would not be affected (same applies to Zookeeper).
- All node resources can be allocated to the executors since there is fine-grained control over where the pods live.
- You can choose a different size for coordinator and executor nodes if needed.
- You can replace node pools with larger or smaller instances
- The executor pool can be auto-scalable and does not need to be touched in Azure when scaling up with Helm Charts.

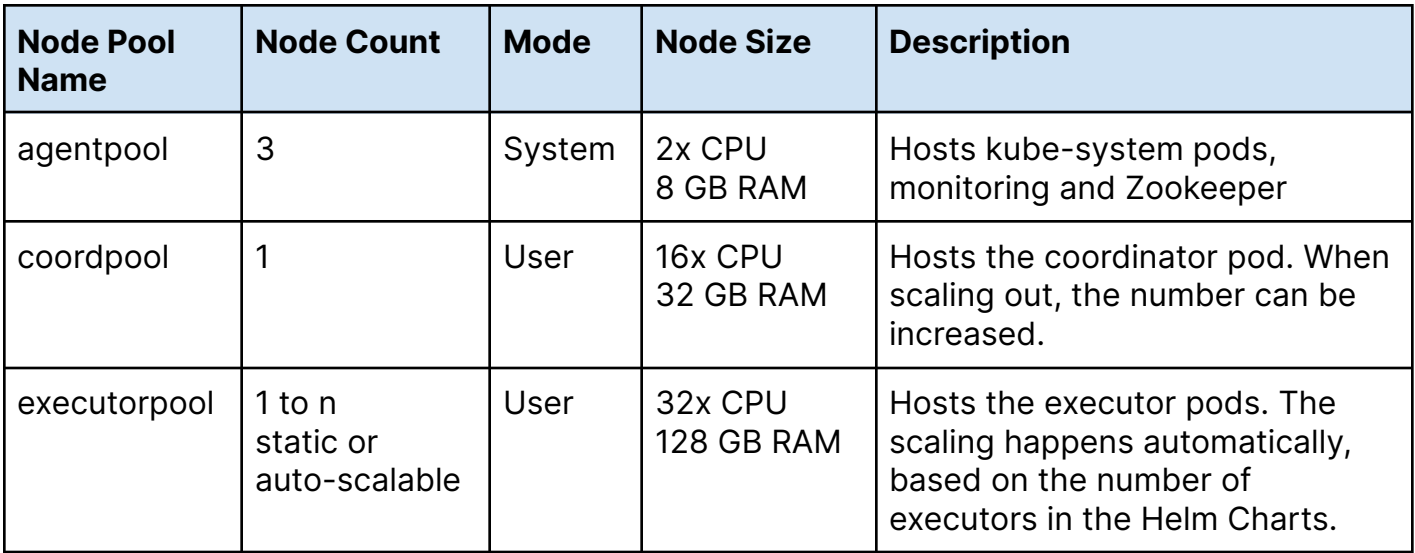

The following table describes an example layout for the node pools:

Not all CPU and memory resources of a node can be allocated to Dremio because there will be overhead for the operating system and Kubernetes management pods. To find out how many resources can be allocated to Dremio, use the following command:

```
$ kubectl describe node aks-executorpool-11591932-vmss00002n
...
Allocatable:
 cpu: 15740m
```

```
ephemeral-storage: 119703055367
 hugepages-1Gi: 0
 hugepages-2Mi: 0
 memory: 59341828Ki
 pods: 30
...
# Remember to subtract the Kubernetes system pods from the allocatable resources.
```
#### $\blacksquare$ TIP

#### **Rule of Thumb for CPU and Memory Resource Allocation**

For CPUs, reserve 2 CPUs for Kubernetes system pods and operating system. For example, if the node has 16 CPUs, allocate 14 CPUs to Dremio. If the node has 32 CPUs, allocate 30 CPUs.

For memory, multiply the total available memory by 0.875. For example, if the machine has 128 GB of physical memory, allocate 112 GB of memory to Dremio.

The storage classes and disk sizes depend on your Kubernetes cluster implementation. Read the prerequisites for storage class availability for more information.

The example below shows a configuration for Azure. For the hardware setup in the table above, you might use the following Dremio Helm Chart configuration in the values-myenv.yml file:

```
# This example contains only the parts necessary to clarify how to allocate resources
and define the node selectors
coordinator:
 cpu: 14
  memory: 28672
  # Count is 0 if only one coordinator is required
  count: 0
  volumeSize: 512Gi
  # Based on your Kubernetes version; this example is for Azure
  storageClass: managed-premium
  nodeSelector:
    agentpool: coordpool
...
executor:
  cpu: 30
  memory: 114688
```

```
engines: ["default"]
  # Replace with the desired number of nodes
  count: 5
  volumeSize: 256Gi
  # Based on your Kubernetes version; this example is for Azure
  storageClass: managed-premium
  nodeSelector:
    agentpool: executorpool
...
# Zookeeper
zookeeper:
  # The Zookeeper image used in the cluster.
  image: zookeeper
  imageTag: 3.8-temurin
  cpu: 1
  memory: 1024
  count: 3
  volumeSize: 8Gi
  # Based on your Kubernetes version; this example is for Azure
  storageClass: managed
  nodeSelector:
     agentpool: agentpool
```
#### **Additional Java Options (recommended)**

It is possible that your standalone deployment includes customizations like additional monitoring and garbage collection optimizations.

## **A** NOTICE

We recommend adding a custom logging path to the configuration so that logs always persist. Additionally, we recommend an improved garbage collection configuration, such as the example below.

The following example describes what to add to the values-myenv.yml file:

```
# Java options for the coordinator: changed logging path + improved GC
coordinator:
  extraStartParams: >-
    -Ddremio.log.path=/opt/dremio/data/log
    -XX:+UseG1GC -XX:G1HeapRegionSize=32M -XX:MaxGCPauseMillis=500
-XX:InitiatingHeapOccupancyPercent=25
    -Xloggc:/opt/dremio/data/log/gc-%t.log -XX:+PrintGCTimeStamps
# Java options for the executors: changed logging path + improved GC
```

```
executor:
  extraStartParams: >-
    -Ddremio.log.path=/opt/dremio/data/log
    -XX:+UseG1GC -XX:G1HeapRegionSize=32M -XX:MaxGCPauseMillis=500
-XX:InitiatingHeapOccupancyPercent=25
    -Xloggc:/opt/dremio/data/log/gc-%t.log -XX:+PrintGCTimeStamps
```
Add additional parameters into the configuration by adding new lines.

#### **Distributed Storage Configuration**

The distributed storage configuration is mandatory. Dremio does not support any local distributed storage.

There are several supported storage types in the Helm Charts:

- AWS S3 (or S3 compatible)
- Azure Storage Gen 2
- Google Cloud Storage

The following storage types are not recommended:

- Local (only Dremio  $<$  21.0.0)
- Azure Storage Gen 1 (will be discontinued in 2024 by Azure)
- HDFS and MapR-FS (not yet supported by Helm Charts)

The configuration for the distributed storage should be available in the core-site.xml file of the Dremio standalone deployment that is being migrated. The configuration happens in the values-myenv. yml file.

#### **AWS S3 - Distributed Storage Configuration**

Choose the desired authentication option and replace values like bucket name and path with the correct values for your configuration.

```
distStorage:
 type: "aws"
  aws:
    bucketName: "AWS Bucket Name"
    path: "/"
    authentication: "metadata"
    # If using accessKeySecret for authentication against S3, uncomment the lines below
and use the values
```

```
# to configure the appropriate credentials.
   #
   #credentials:
   # accessKey: "AWS Access Key"
   # secret: "AWS Secret"
   #
   # If using awsProfile for authentication against S3, uncomment the lines below and
use the values
   # to choose the appropriate profile.
   #
   #credentials:
   # awsProfileName: "default"
   #
   # Extra Properties
   # Use the extra properties block to provide additional parameters to configure the
distributed
   # storage in the generated core-site.xml file.
   #
   #extraProperties: |
   # <property>
   # <name></name>
   # <value></value>
   # </property>
```
#### **Azure ADLS - Distributed Storage Configuration**

Replace the values for storage account name, container name, and storage account access key with the correct values for your configuration.

```
distStorage:
 type: "azureStorage"
 azureStorage:
    accountName: "<Storage Account Name>"
   filesystem: "<Container Name>"
    path: "/"
    credentials:
      accessKey: "<Storage Account Access Key>"
```
#### **Google GCS - Distributed Storage Configuration**

Choose the desired authentication option and replace values like bucket name and path with the correct values for your configuration.

distStorage:

```
type: "gcp"
 gcp:
   bucketName: "<GCS Bucket Name>"
   path: "/"
   authentication: "auto"
   # If using serviceAccountKeys, uncomment the section below, referencing the values
from
   # the service account credentials JSON file that you generated:
   #
   #credentials:
   # projectId: GCP Project ID that the Google Cloud Storage bucket belongs to.
   # clientId: Client ID for the service account that has access to Google Cloud
Storage bucket.
   # clientEmail: Email for the service account that has access to Google Cloud
Storage bucket.
   # privateKeyId: Private key ID for the service account that has access to Google
Cloud Storage bucket.
   # privateKey: |-
   # -----BEGIN PRIVATE KEY-----\n Replace me with full private key value.
\n-----END PRIVATE KEY-----\n
```
#### **TLS Configuration**

The certificate and private key must be provided in PEM format to use them in Kubernetes.

If the certificate is in PKCS12 format, you can use the following command to extract the private key and certificate in PEM format:

```
# Optional if keys are in PKCS12
$ openssl pkcs12 -in mydomain.p12 -out mydomain.crt.pem -clcerts -nokeys
$ openssl pkcs12 -in mydomain.p12 -out mydomain.key.pem -nocerts -nodes
```
If the keys are in JKS format, convert the store into PKCS12 and then extract the PEM from PKCS12:

```
# Optional if keys are in JKS
$ keytool -importkeystore -srckeystore mydomain.jks -destkeystore mydomain.p12
-srcstoretype jks -deststoretype pkcs12
$ openssl pkcs12 -in mydomain.p12 -out mydomain.crt.pem -clcerts -nokeys
$ openssl pkcs12 -in mydomain.p12 -out mydomain.key.pem -nocerts -nodes
```
#### ⚠ **IMPORTANT NOTICE**

The certificate file 'mydomain.crt.pem' should contain the entire certificate chain. The most specific certificate comes first, then the intermediate certificate, and then the root certificate.

If 'mydomain.crt.pem' does not contain the entire certificate chain, this might lead to issues with certain browsers, especially during PowerBI integration.

Once you have the certificate and private key in PEM format, run the following command to create a secret in Kubernetes:

```
$ kubectl create secret tls dremio-tls-secret --key mydomain.key.pem --cert
mydomain.crt.pem
```
Next, enable TLS, reference the 'dremio-tls-secret' in the values-myenv.yml file, and change the web port to 443

```
coordinator:
  web:
    port: 443
   tls:
      enabled: true
      secret: dremio-tls-secret
  # ODBC/JDBC Client
  client:
    port: 31010
   tls:
      enabled: true
      secret: dremio-tls-secret
  # Flight Client
  flight:
    port: 32010
   tls:
      enabled: true
      secret: dremio-tls-secret
```
Ensure that service type 'LoadBalancer' is set:

service: type: LoadBalancer

#### **Authentication - LDAP/AAD/OAuth2 Integration**

An existing authentication integration should be available in the standalone deployment. You can skip this step if no authentication integration is configured and you work with Dremio local users.

Copy the authentication configuration file (e.g. azuread.json or ldap.json) to:

```
dremio-cloud-tools/charts/dremio_v2/config
```
Open the values-myenv.yaml file and add one of the following lines to extraStartParams (choose only one):

```
coordinator:
 ...
 # Example for OAuth2
 extraStartParams: >-
   -Dservices.coordinator.web.auth.type=oauth
   -Dservices.coordinator.web.auth.config=oauth.json
 ...
 # Example for Azure AD/AAD
 extraStartParams: >-
   -Dservices.coordinator.web.auth.type=azuread
   -Dservices.coordinator.web.auth.config=azuread.json
 ...
 # Example for LDAP
 extraStartParams: >-
   -Dservices.coordinator.web.auth.type=ldap
   -Dservices.coordinator.web.auth.config=ldap.json
```
#### Run the Helm Deployment

After the configuration is complete, you can run the Helm deployment. Verify that you work on the correct cluster:

```
$ kubectl config current-context
my-prod-kubernetes-cluster
```
Verify that the connection to the Kubernetes cluster works:

```
$ kubectl get nodes
NAME STATUS ROLES AGE VERSION
aks-agentpool-25792647-vmss00003z Ready agent 9m46s v1.25.6
aks-coordpool-33677896-vmss00001o Ready agent 9m38s v1.25.6
aks-executorpool-21759880-vmss00003w Ready agent 9m43s v1.25.6
aks-executorpool-21759880-vmss00003x Ready agent 9m36s v1.25.6
…
```
Run the Helm command to start the installation:

```
$ helm upgrade dremio --install -n dremio dremio-cloud-tools/charts/dremio_v2 -f
dremio-cloud-tools/charts/dremio_v2/values-myenv.yaml --wait
Release "dremio" has been installed. Happy Helming!
NAME: dremio
LAST DEPLOYED: Fri Jun 16 11:11:25 2023
NAMESPACE: default
STATUS: deployed
REVISION: 1
TEST SUITE: None
```
Verify that all pods are up and running:

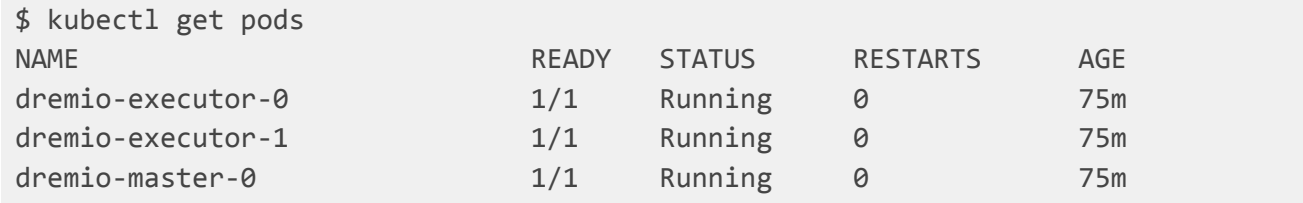

#### Add DNS Entry for the Load Balancer

This step only applies if you provisioned the load balancer with the Helm Charts. If you created the load balancer externally, skip this step.

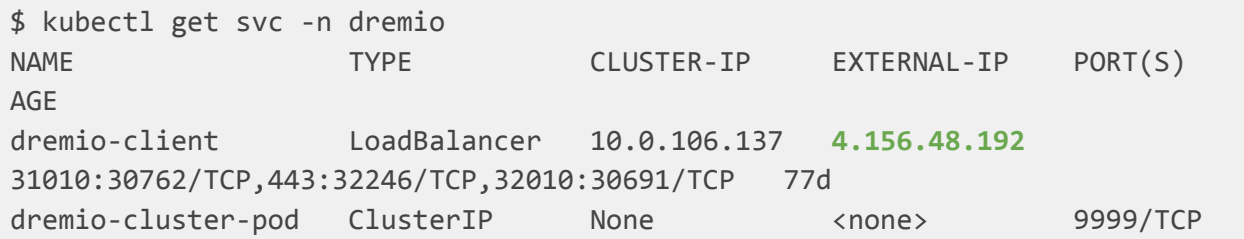

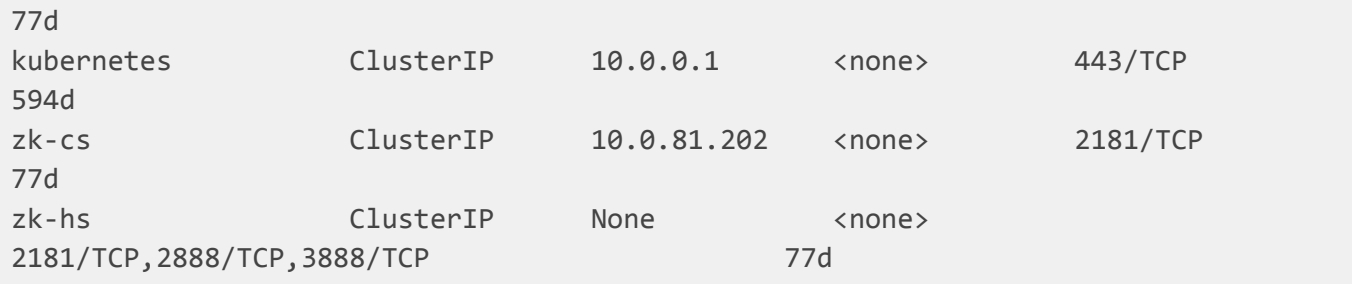

You can find the IP address at 'dremio-client' > EXTERNAL-IP (in this example, 4.156.48.192). Add the IP address to the DNS records with your Dremio domain (e.g. dremio.mydomain.com).

After you add the IP address to the DNS records with your Dremio domain, you can access Dremio at [https://dremio.mydomain.com.](https://dremio.mydomain.com)

If you did not change the port from 9047 to 443, the URL would be <https://dremio.mydomain.com:9047>.

You should see the Dremio Software License and Services Agreement screen because no data has been restored yet:

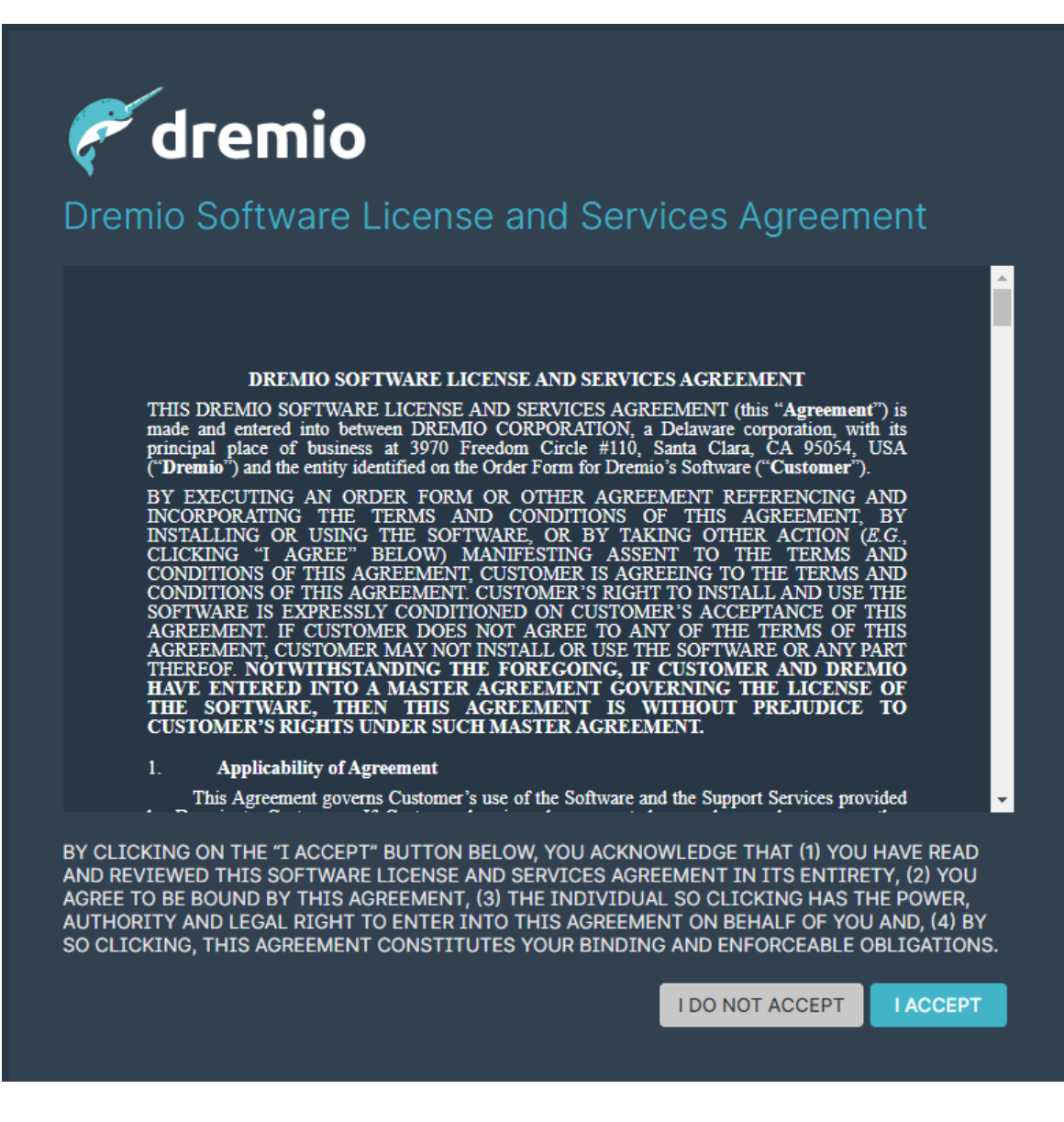

#### Restore the Backup of the Standalone Deployment

With Dremio running, you can restore the data from the backup.

Change the cluster to admin mode. If the coordinator node is running, there is a lock on the RocksDB and a restore will not work. The following command will stop the coordinator and launch an admin pod:

```
$ helm upgrade dremio -n dremio dremio-cloud-tools/charts/dremio_v2 -f
dremio-cloud-tools/charts/dremio_v2/values-myenv.yaml --set DremioAdmin=true --wait
```
Verify that the dremio-admin pod is available:

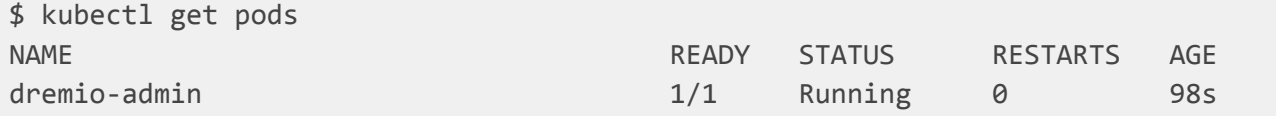

Connect to the dremio-admin pod:

\$

Confirm that the following directory is empty (if it is not empty, the restore will fail):

/opt/dremio/data/db

If the directory is not empty, run the following command:

\$ rm -Rf /opt/dremio/data/db/\*

When the backup was taken at the beginning of the migration, it was written into the data lake of the distributed storage. The backup should have a timestamp and name like 'dremio\_backup\_2023-09-12\_14.00'. Look up this name in S3, ADLS, or GCS.

#### **Restore from S3 Data Lake**

⚠ NOTICE This step does not apply to Dremio AWSE Edition. Please see "**Backup for AWSE Edition**"

Run the following command (replace 'dremio\_backup\_2023-09-12\_14.00'):

\$ /opt/dremio/bin/dremio-admin restore -d dremioS3:///my\_s3\_bucket//dremio-backup/dremio\_backup\_2023-09-12\_14.00

#### **Restore from Azure Data Lake**

Run the following command (replace 'dremio\_backup\_2023-09-12\_14.00'):

```
$ /opt/dremio/bin/dremio-admin restore -d
dremioAzureStorage://:///dremio-backup/dremio_backup_2023-09-12_14.00
```
#### **Restore from Google Cloud Storage**

Run the following command (replace 'dremio\_backup\_2023-09-12\_14.00'):

```
$ /opt/dremio/bin/dremio-admin restore -d
dremiogcs:///<my_gcs_bucket>/<my_folder>/dremio_backup_2023-09-12_14.00
```
After the restore finishes, a "completed" message is displayed. The process can be terminated even if the command does not return the message to the bash prompt.

Stop the Dremio admin node and start it again:

```
$ helm upgrade dremio -n dremio dremio-cloud-tools/charts/dremio_v2 -f
dremio-cloud-tools/charts/dremio_v2/values-myenv.yaml --set DremioAdmin=false --wait
```
Verify that all pods started up and run again:

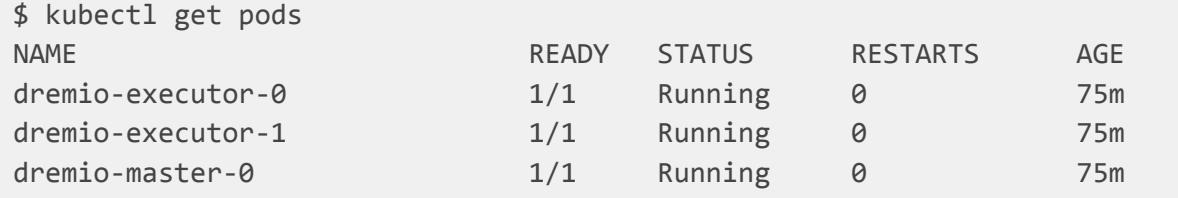

#### Verify the Deployment

Go to [https://dremio.mydomain.com.](https://dremio.mydomain.com) You should see a login screen instead of the Dremio Software License and Services Agreement screen.

If LDAP or no additional authentication is configured. In that case, you should be prompted for username and password:

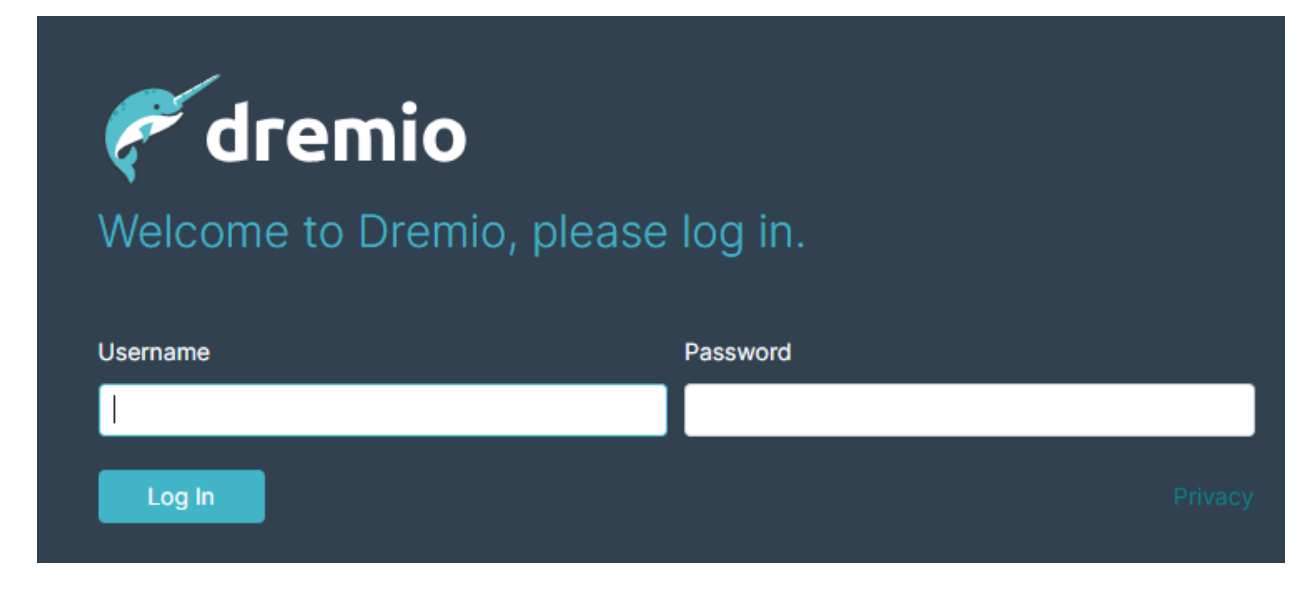

If you configured Azure Active Directory, the login screen should look like this:

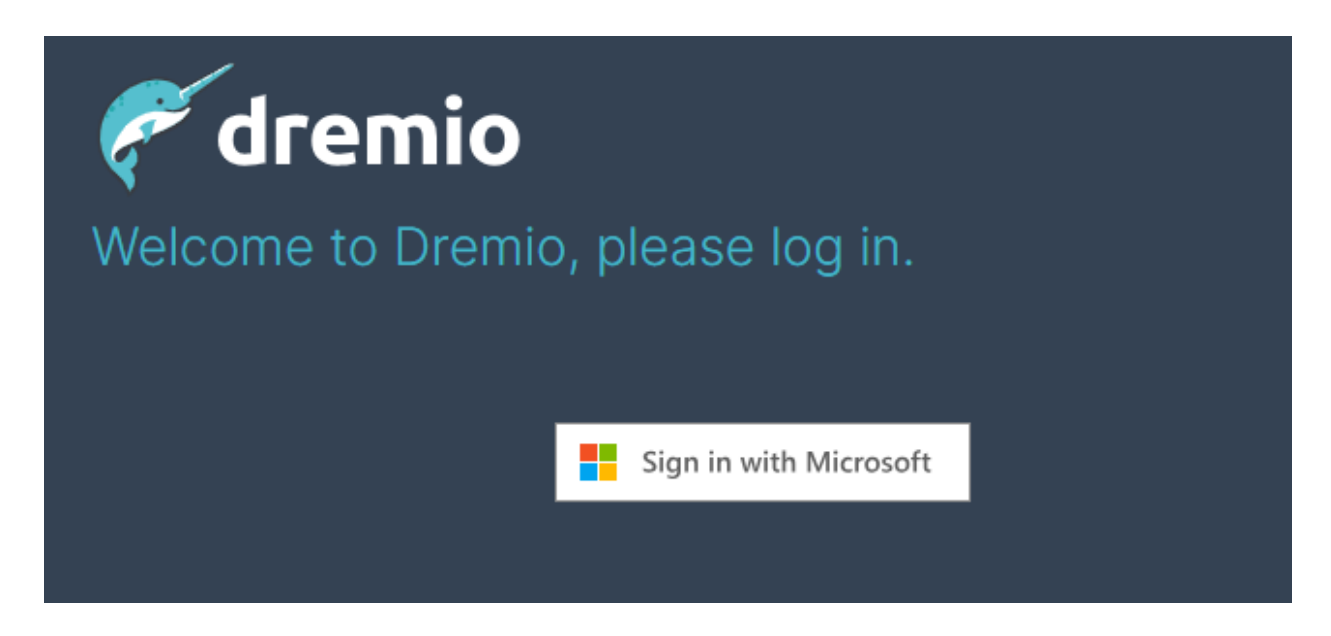

If OAuth2 is configured, the login screen should look like this:

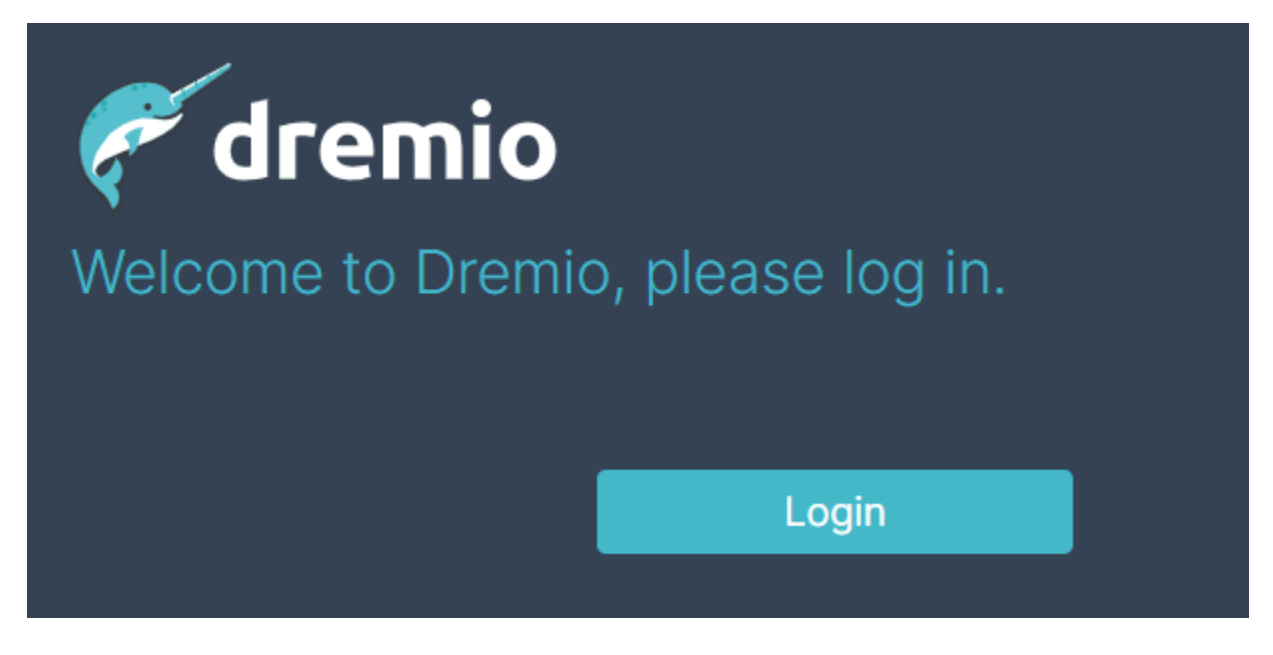

After you log in, you should be able to see all sources, spaces, and view definitions from the former standalone deployment:

#### Migrate a Dremio Standalone Cluster to Kubernetes

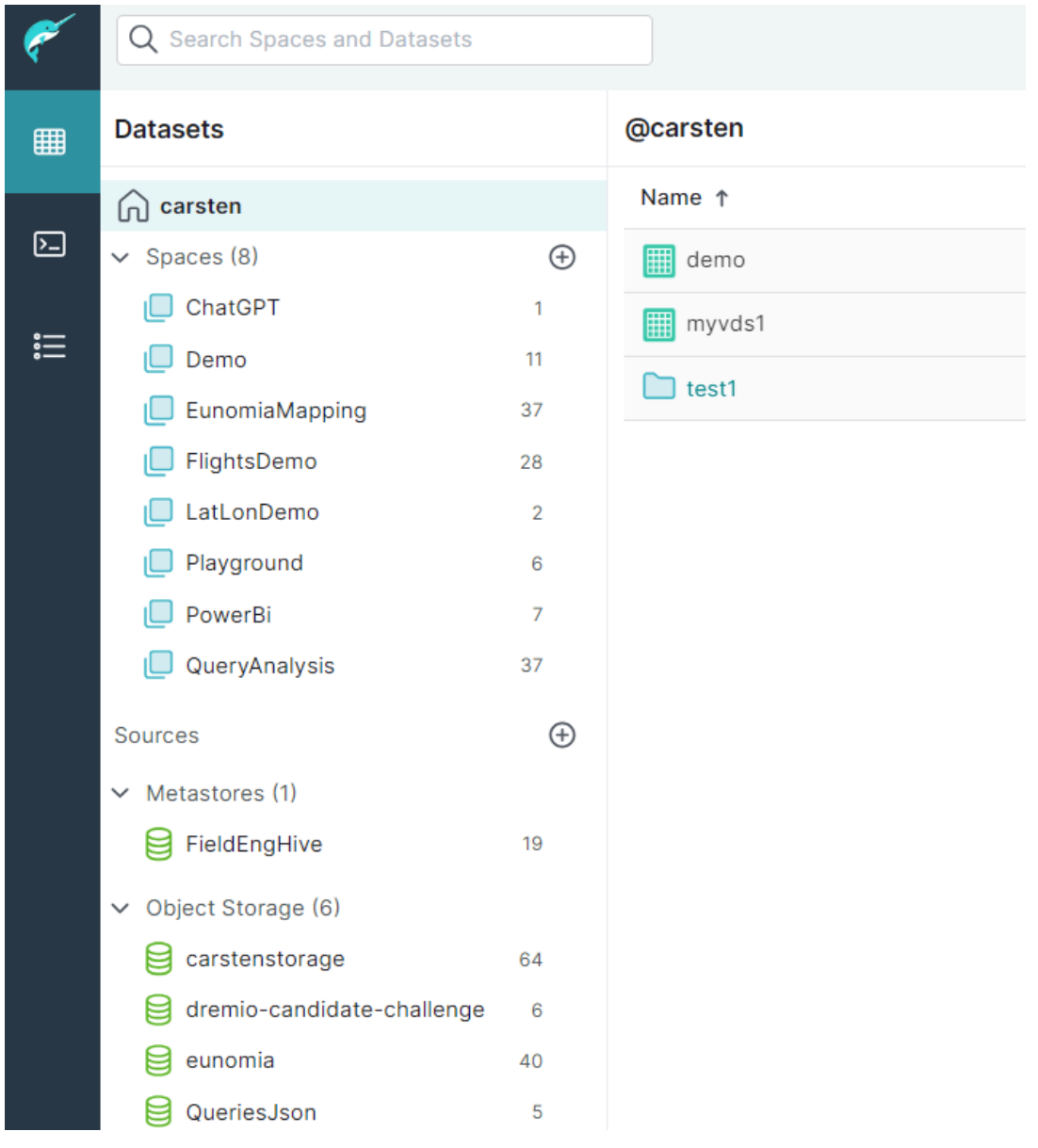

#### Stop and Decommission Standalone Nodes

Let your team verify that everything has migrated properly. We also recommend that you keep the old standalone version of Dremio for a few days to restore anything missed during the migration. The instances need not be turned on and can be completely stopped.

#### Next Steps

After the migration is complete, consider the following steps:

- Use a static IP address for the load balancer so that the IP stays stable, even when the Helm Release is uninstalled.
- Use Nginx ingress to serve Dremio UI HTTP requests. This allows a seamless integration with certificate management, which can automatically renew certificates.
- Create an automated backup cron job.
- Add Prometheus or application-level monitoring.
- Integrate the deployment process into CI/CD (e.g. Azure DevOps, Jenkins, or GitHub Actions)